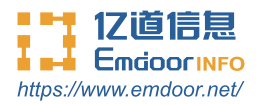

# **Rugged tablet EM-T195 Instruction Manual**

Thanks for your to choose the new Tablet.

This guide serves to enable users to get to know and familiar with our product as soon as possible. Here we have made a brief introduction to the key layout and definitions in figures and words. And a brief explain for the basic operating functions.

### **Content**

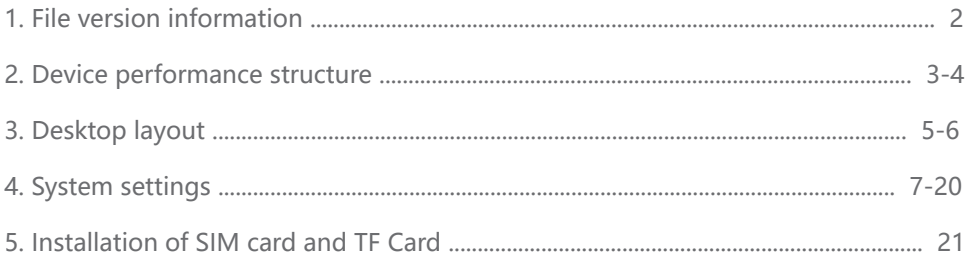

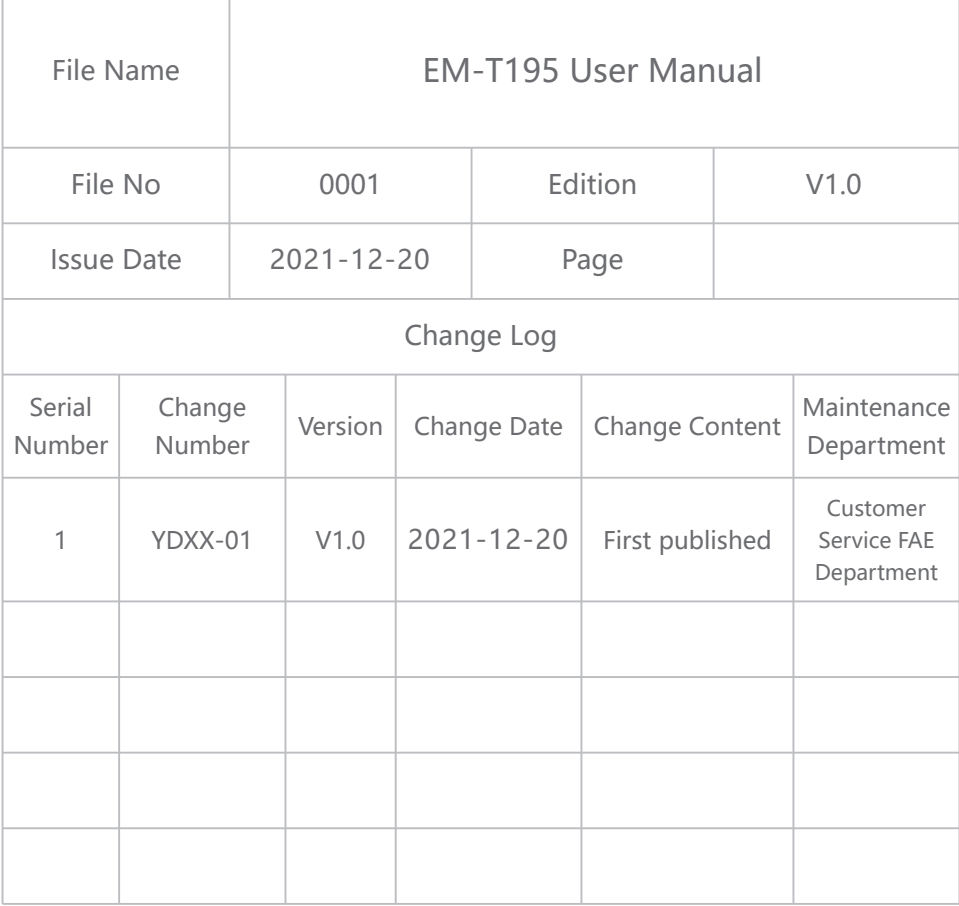

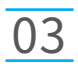

## Device Performance Structure

### Product six view

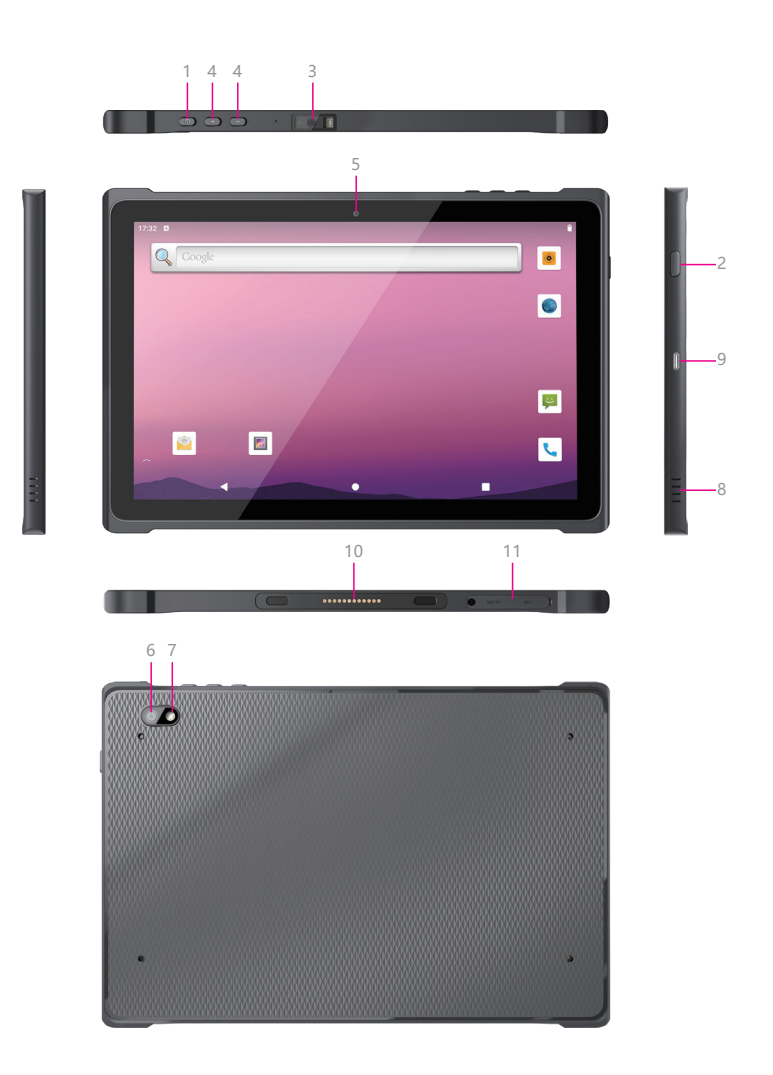

**1. Power button ——** Press to start or close the screen display. You can use this button to put the rugged phone into sleep mode, or wake up from sleep mode.

**2. Scan key ——** Open the scan shortcut key.

**3. Barcode scanner ——** Support one-dimensional code/two-dimensional code scanning.

**4. Volume keys ——** Decrease/increase volume.

**5. Front camera ——** 5.0MP, support photo and video.

**6. Rear camera ——** 13.0MP, support photo and video.

**7. Flash lamp ——** Adjust the brightness of the light when taking pictures.

**8. Speaker ——** Built-in speaker is used to play video and music. Embedded

8Ω/1W, waterproof speaker x 2

**9. Type C ——** You can exchange data through the data cable, and you can also charge the rugged mobile phone.

**10. Pogo pin ——** Used to connect the charging base, expand USB and the network port/charging interface.

**11. SIM/TF slot ——** Two out of three card holders (Micro SIM+TF or Micro SIM+Nano SIM)

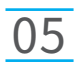

## Desktop Layout

**Initial Desktop:** Slide the arrow up and go to the desktop, as below picture.

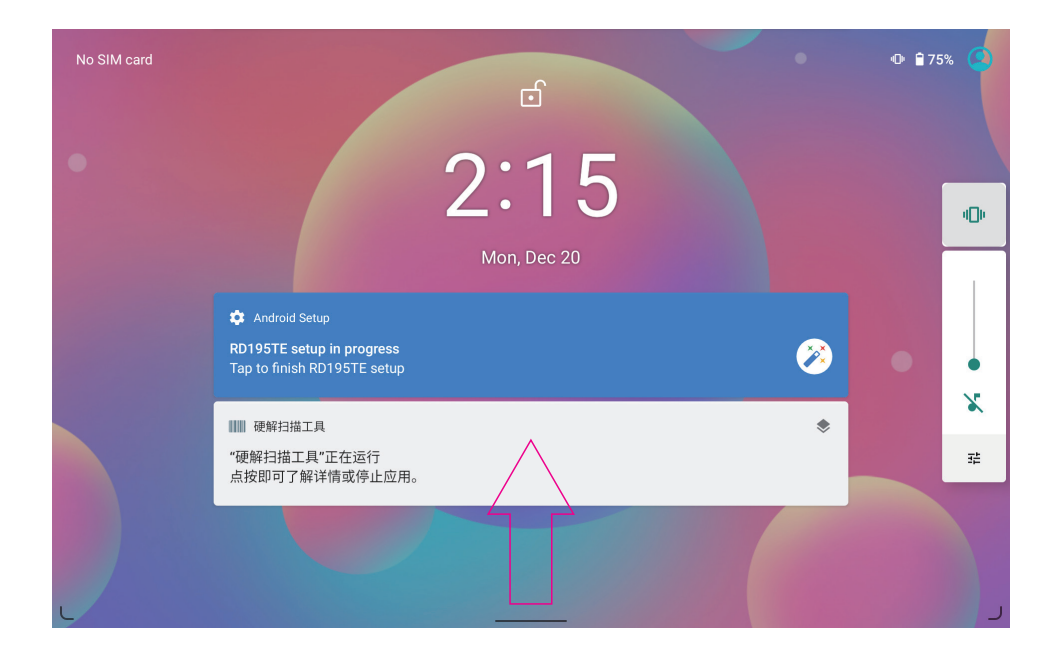

### Desktop Layout **06**

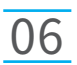

**Desktop Menu Introduction:** This interface can start the application in a quick way, enter the menu operation, users can add shortcuts to the desktop according to their own needs,as below picture.

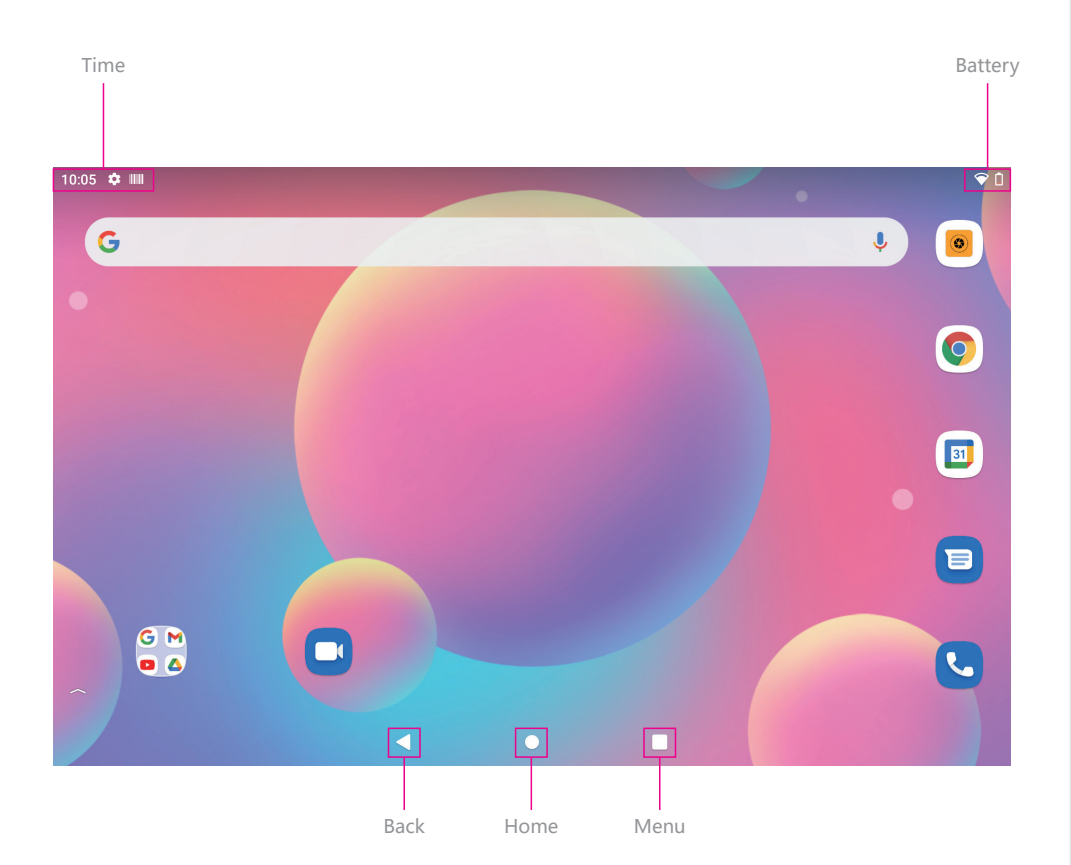

**Settings:** Users can set related functions in the setting interface according to their needs, which is more convenient to use.

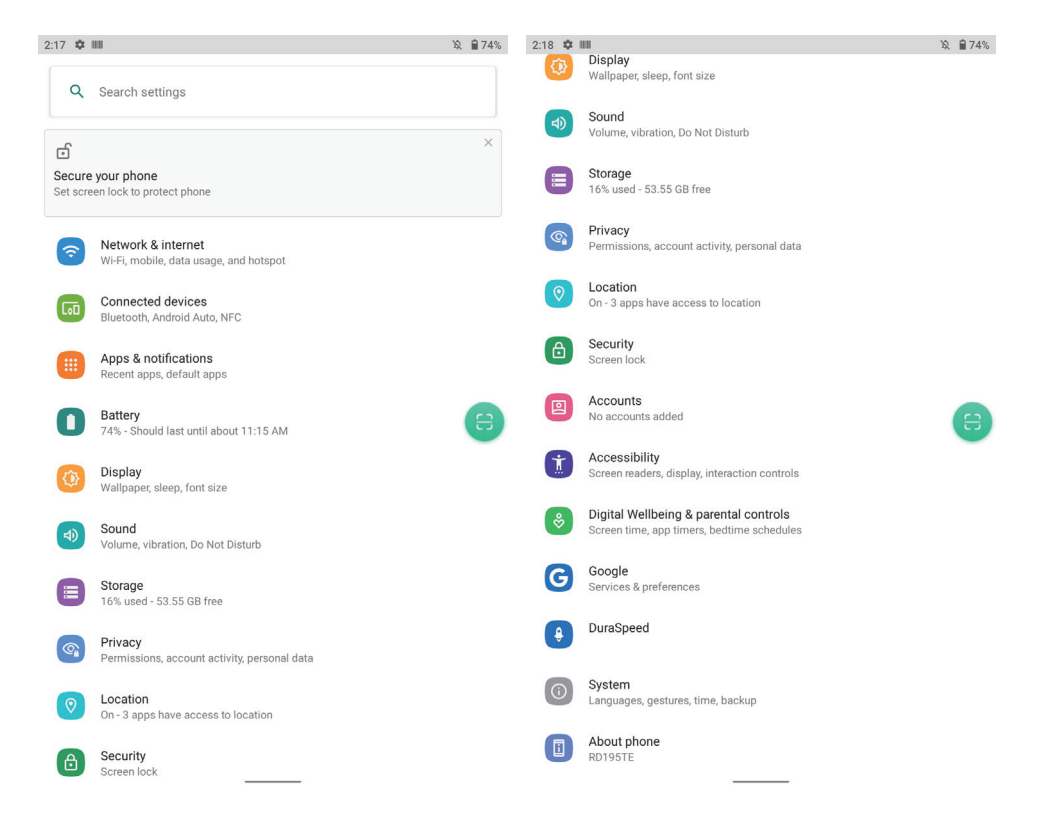

#### **1. Network & internet**

In this interface, you can set WiFi, Mobile network, Airplane mode, Mobile plan, Hotspot & tethering, and Advanced, etc.

#### **Wi-Fi**

search Wi-Fi AP, input password can be connected.

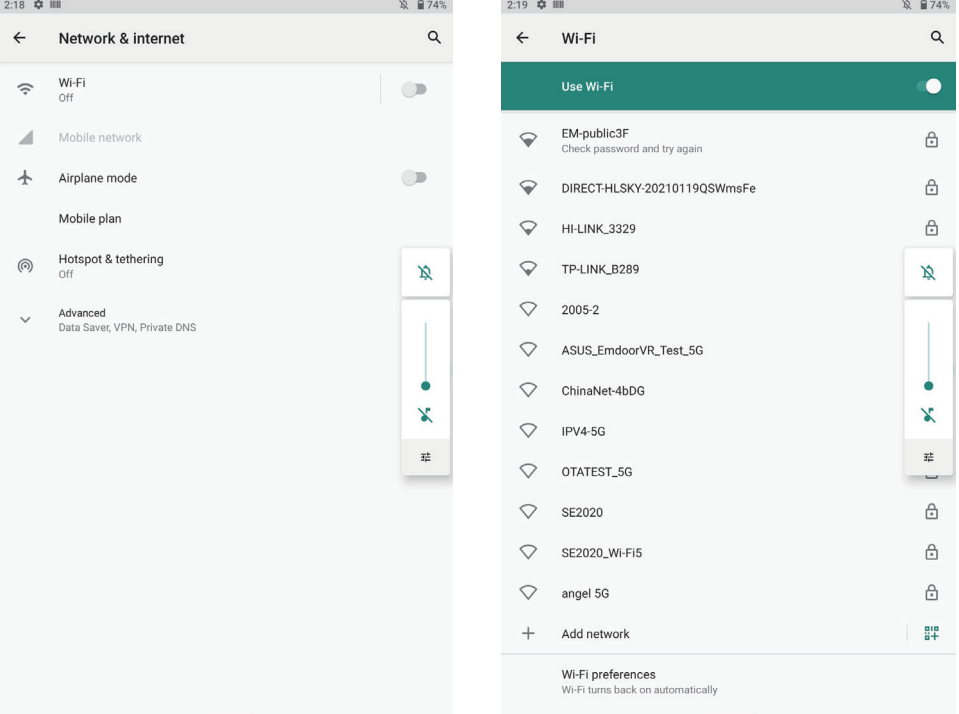

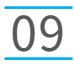

#### **2. Connected devices**

In this interface, you can set Bluetooth, NFC, projection, printing, Android auto, view files received by Bluetooth, etc.

#### **1) Bluetooth Setting**

Search this interface for Pair new device, and Connection preferences.

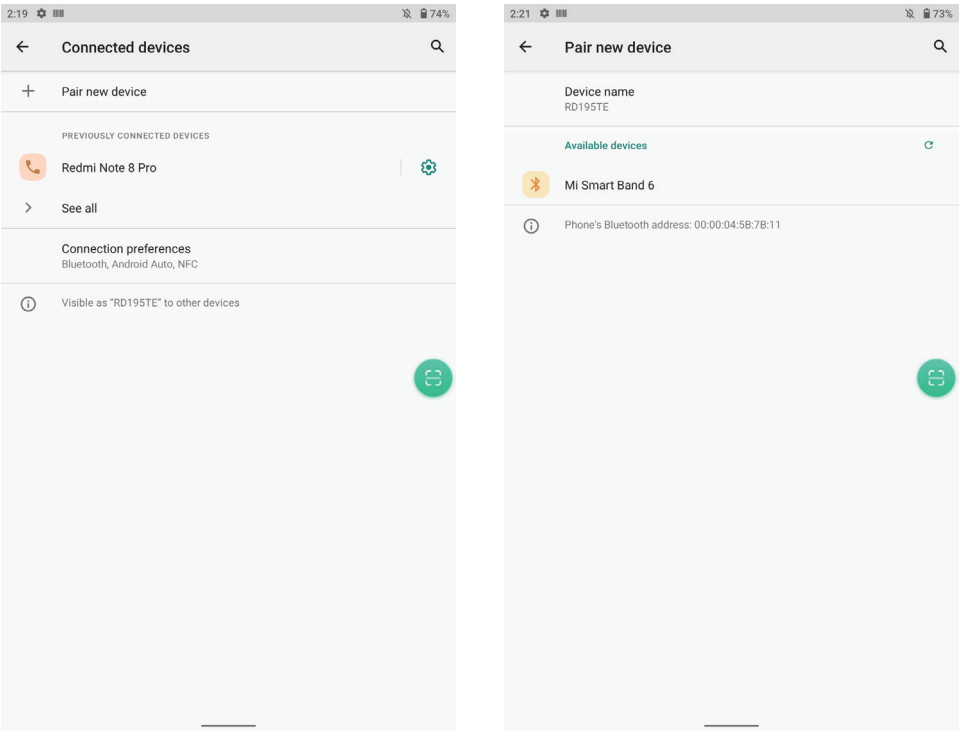

#### **2) NFC**

In this interface, you can set NFC. Allow data exchange when the phone touches an NFC device. Contactless payments.

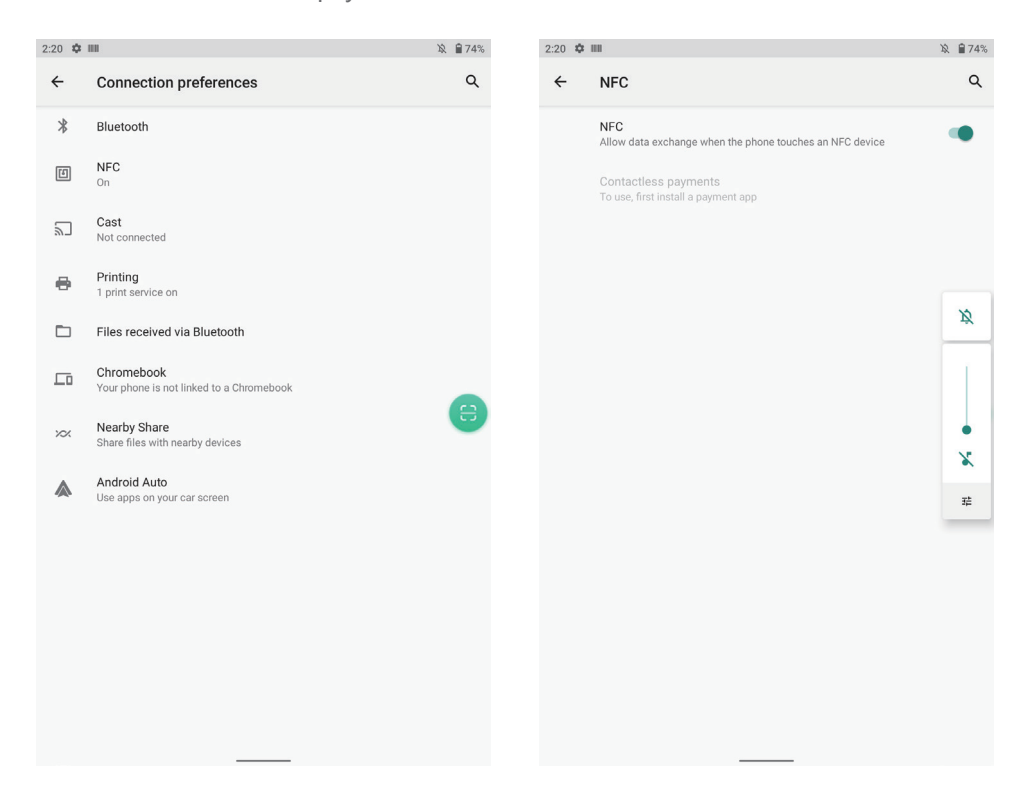

#### **3. Apps & notifications**

View installed APP storage space size, traffic usage, stop using APP. Set screen lock time, default notification prompt.

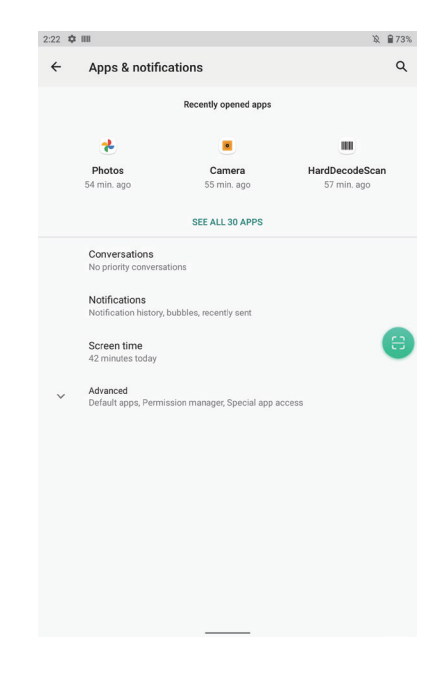

#### **4. Battery**

On this page, you can check battery power usage, open power saving mode and make some battery settings, as shown in the following figure.

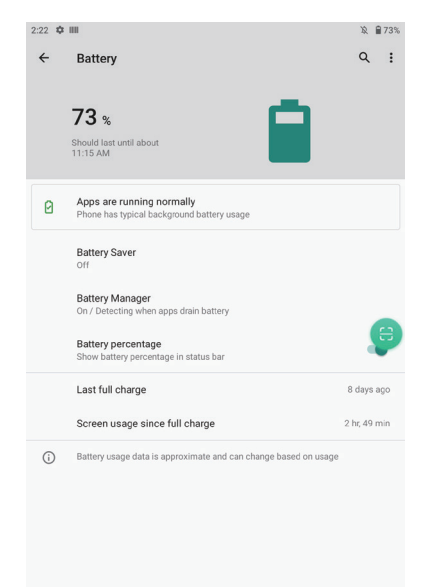

#### **5. Display**

On this page, you can set Brightness adjustment, Night light mode, wallpaper, sleep time, interactive screen saver, font size, screen rotation switch, etc.

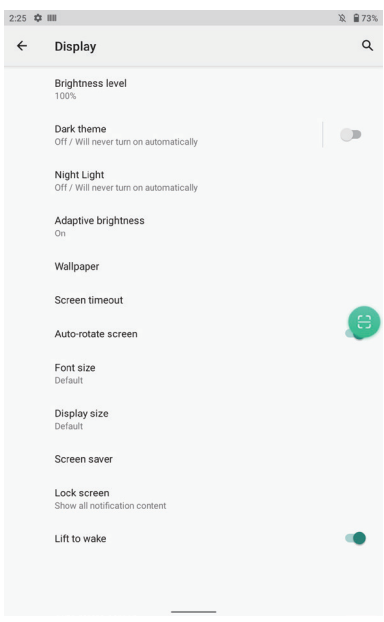

#### **6. Sound**

Set media volume, alarm volume, notify volume size (can also use physical keys to the corresponding interface directly to adjust, do not disturb settings)notification ringtone settings and other operations.

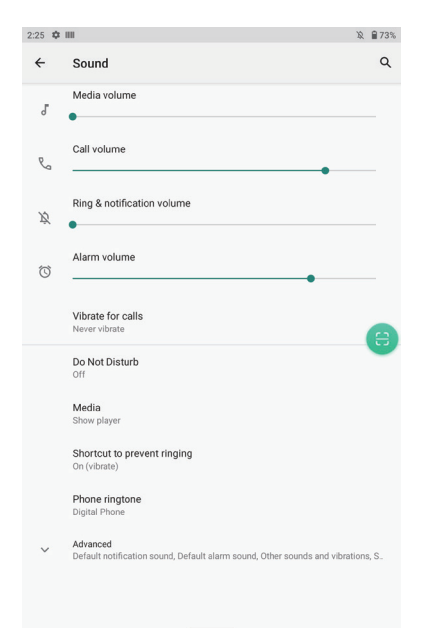

#### **7. Storage**

View system memory usage, install and uninstall SD cards.

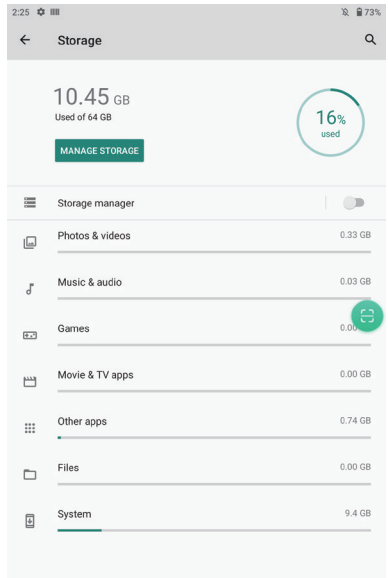

#### **8. Privacy**

In this interface, you can view Permission manager, Show passwords, Notifications on lock screen, Autofill service from Google and Advanced.

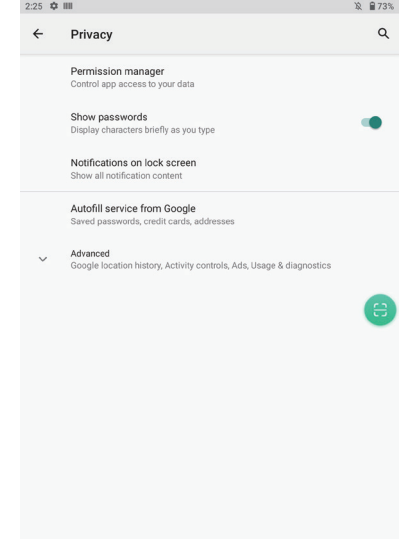

12 ₽73%

 $\alpha$ 

 $\bullet$ 

#### **9. Location**

In this interface, you can turn on or off GPS, allow or restrict the use of an application to obtain location information.

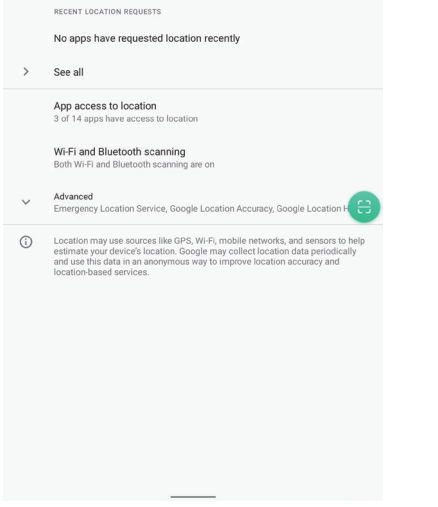

2:26 章 Ⅲ

Location

Use location

 $\leftarrow$ 

#### **10. Security**

In this interface, you can set screen locking mode (none, sliding, pattern, pin code, password), device management application, encryption and credentials, fixed screen, etc.

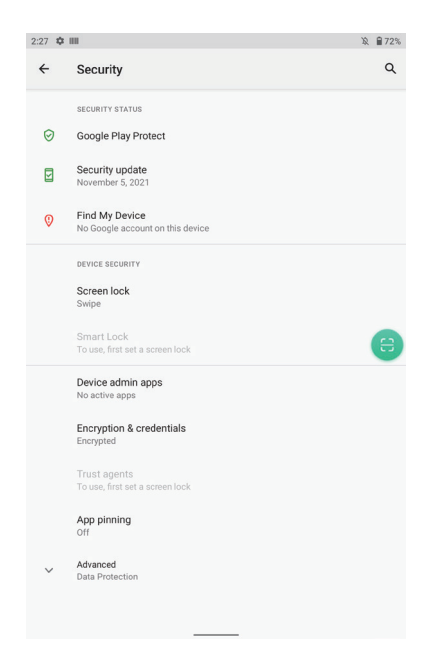

#### **11. Accounts**

Other accounts (Exchange, IMAP, POP3) can be added in this interface.

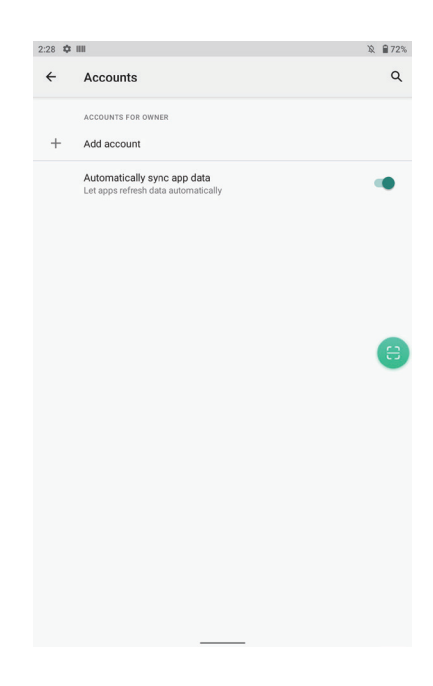

#### **12. Accessibility**

Some setting operations of screen reader, display and interactive controls.For example: font size, display size, dark theme, zoom in Gesture (3 consecutive clicks on the screen), color correction, color reversal, Remove the animation, press the power button to end the call, etc.

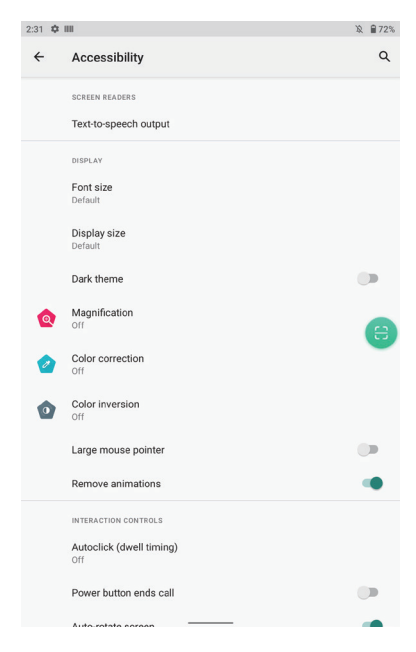

You can set the device use time, application timer, etc. you can also set parental control to help children use the device time properly.

#### **14. DuraSpeed**

DuraSpeed accelerates the speed of foreground applications by inhibiting the activities of background applications, but some notifications may not be accepted normally.

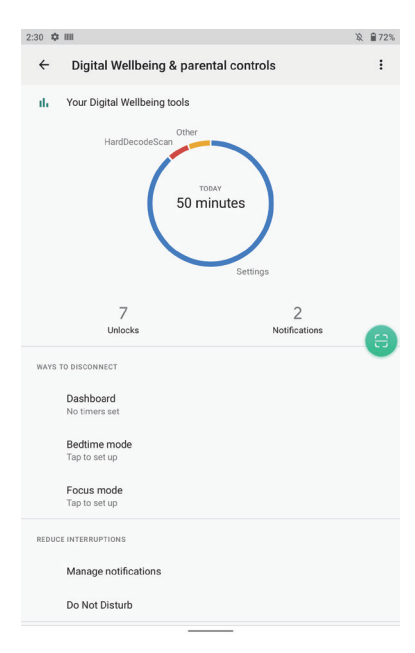

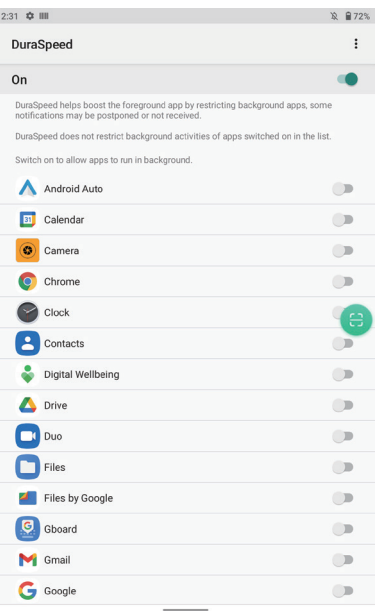

#### **15. Google**

Novel coronavirus pneumonia can be monitored by real-time login of Google account, backup, security, parental control account service, traffic and message, automatic filling, device connection, setup and recovery.

#### **16. System**

You can set wireless upgrade, language and input method, date and time, backup, reset options, and debugging related to developer options (enter the location of mobile phone and version number for 7 consecutive clicks).

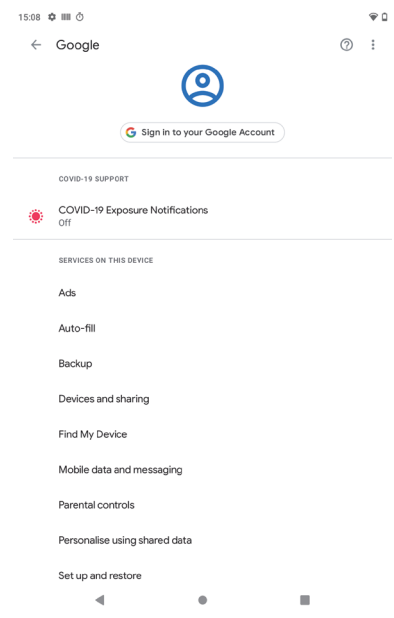

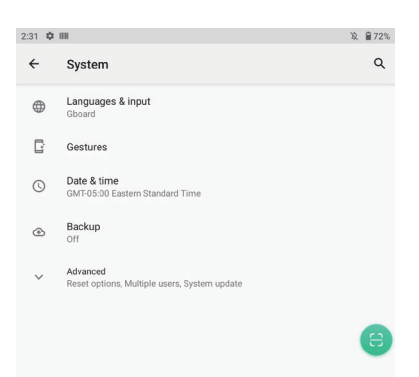

#### **1) Languages & input**

Other languages can be added and switched, and virtual keyboard and physical keyboard can be set.

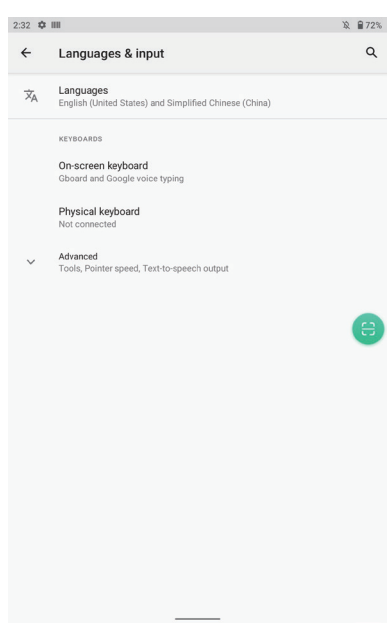

#### **2) Date & time**

You can manually set the date and time, or use the network to automatically obtain the date and time, and you can set the 24-hour display.

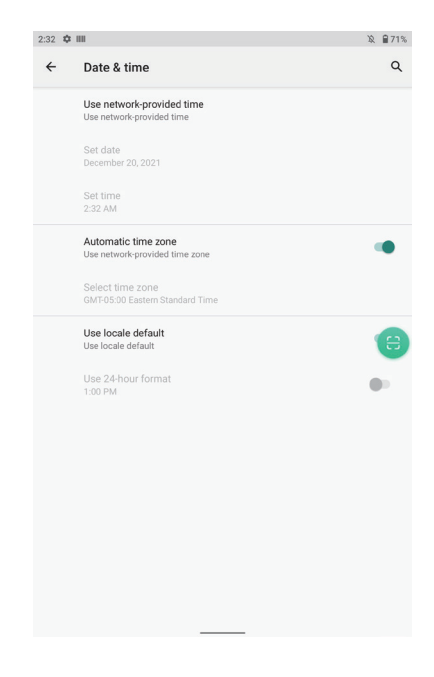

#### **3) Gestures**

You can quickly turn on the camera (press the power twice) through gesture settings. The system navigation can switch between gesture navigation and three button navigation, and vibrate when you call (press the power and volume + at the same time).

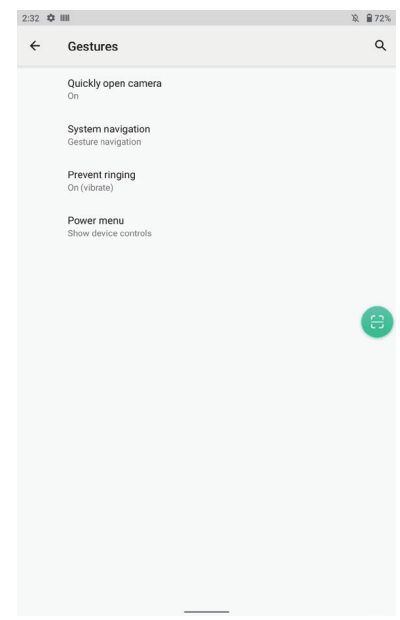

#### **4) Reset options**

You can reset WLAN, mobile data network and Bluetooth settings, Application preferences can be reset and factory settings can be restored.

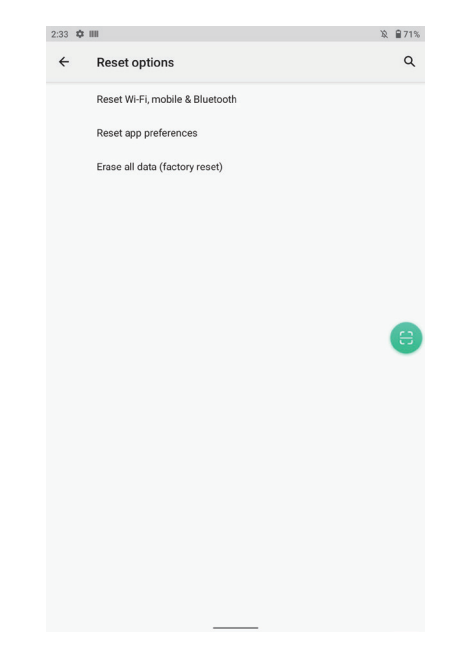

#### **17. About Tablet**

View status information, device models, Android version / Android patch level, base band version (mobile network module model), kernel version, software version number, etc.

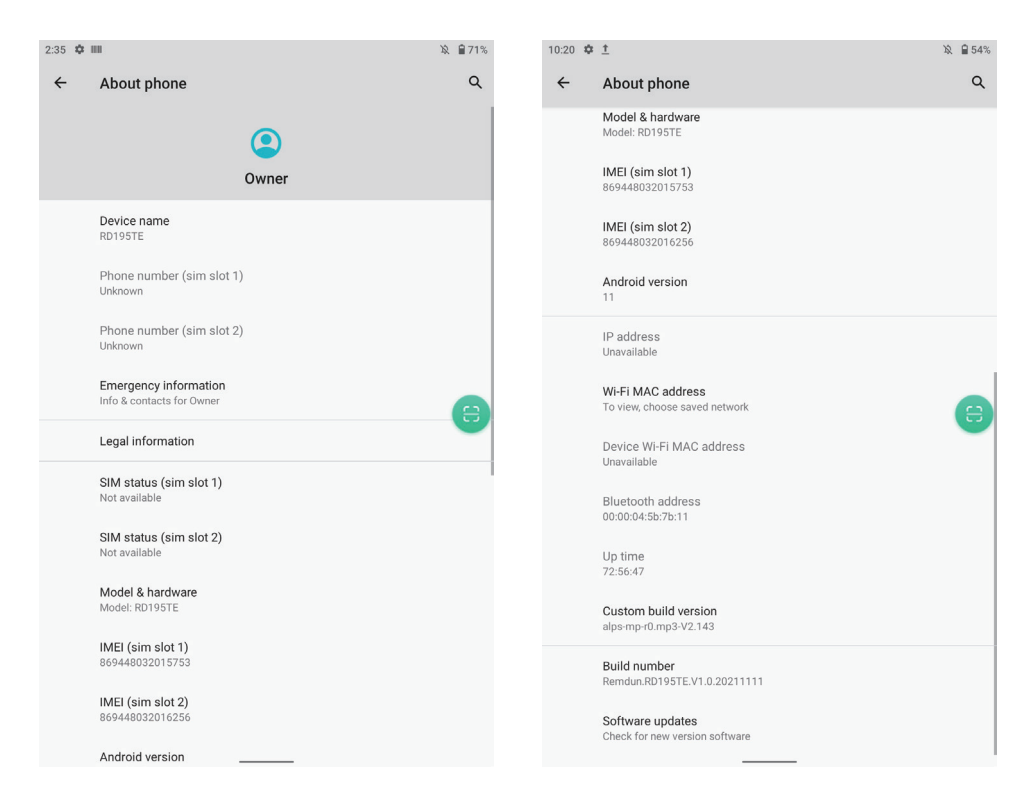

### Installation of SIM card and TF Card

Press the position indicated by the arrow 1 in and take out the card seat. After taking out the card holder, you can place the Micro SIM + TF card, and then put it in the original place.

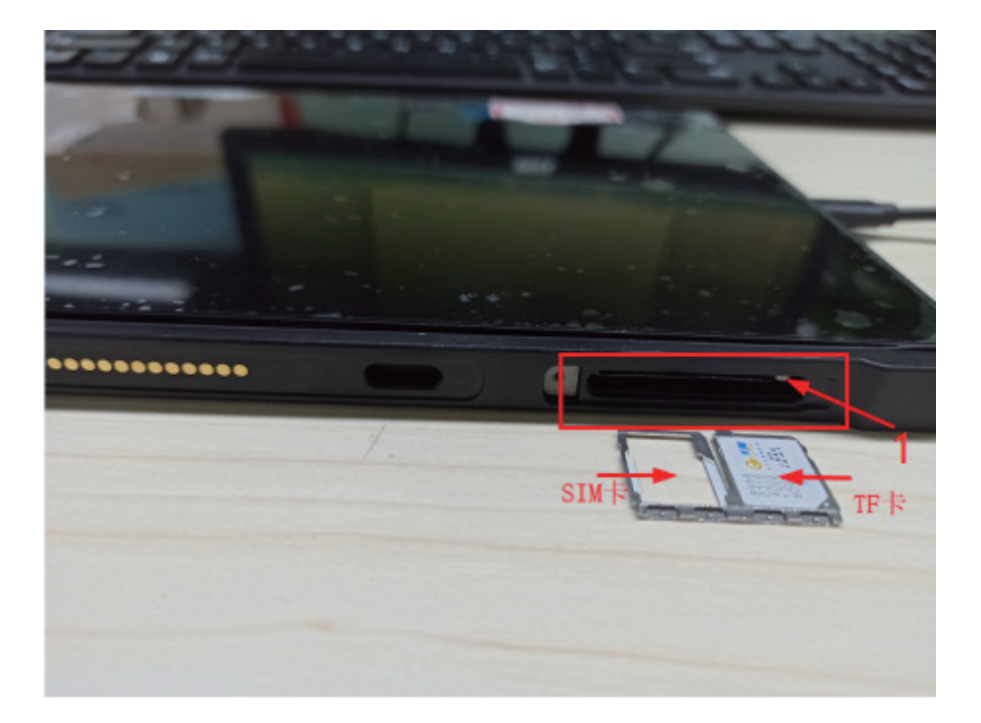